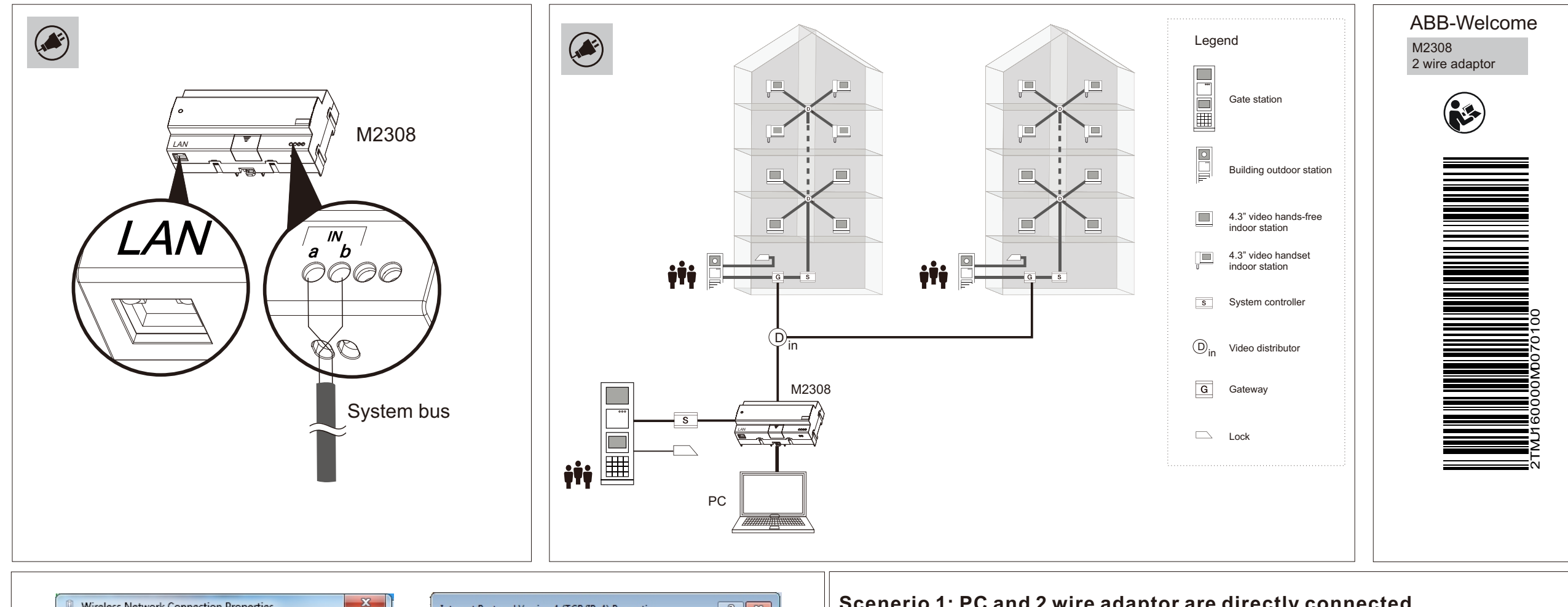

P1

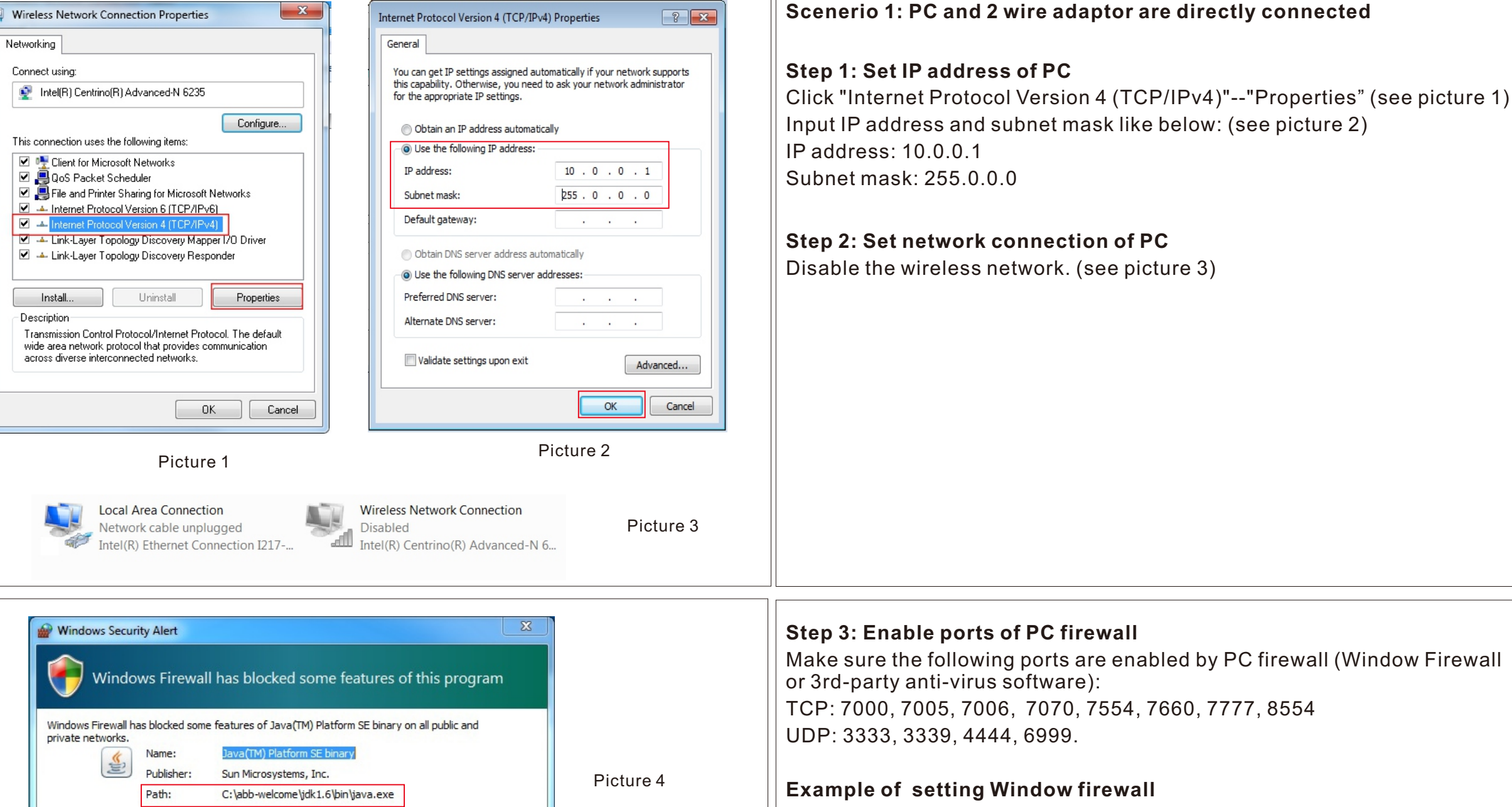

Following is an example for setting Window firewall. When starting the software the first time, Window firewall will pop up a notification. Confirm the path name includes "abb-welcome", then click

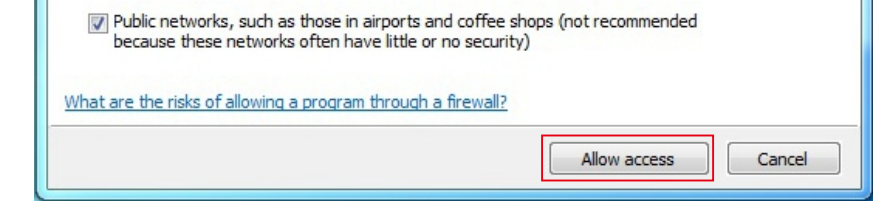

Allow Java(TM) Platform SE binary to communicate on these networks: 7 Private networks, such as my home or work network

## "Allow access". (see picture 4)

It is recommend to check "Windows Firewall Inbound Rules" to see if the application is enable by Windows firewall successfully. (see picture 5)

Please consult an qualified IT professional if above standard ports are still blocked by firewall, which might cause management software doesn't work.

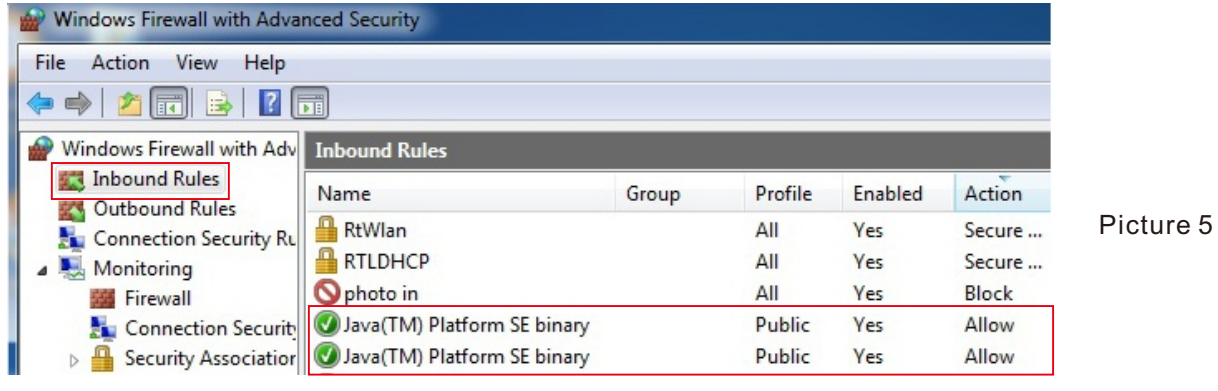

### **Scenerio 2: PC and 2 wire adaptor are connected via a network**

### **Step 1: Set IP address of PC**

### **Precondition: PC must be set to obtain IP address automatically.**

### **Destination: To set static IP address with exist IP address information**

- Double click network connection icon to enter the "Network Connection Status" window. Click "Detail". (see picture 6)
- On "Network Connection Status" window. It will show IP details got from the router. These IP information will be used later. (see picture 7)
- Back to "Network Connection Status" window, click "Properties". (see picture 6)
- 
- . On "Network Connection Properties" window, select "TCP/IPv4", click "Properties". (see picture 8)
- On "TCP/IPv4 Properties" window, please select "Use the following IP address", then input IP information you recorded before. At last, please click "Advance". (see picture 9)

• On the pop-up window, input new IP address and subnet mask. (see picture 10) IP address: 10.0.0.1

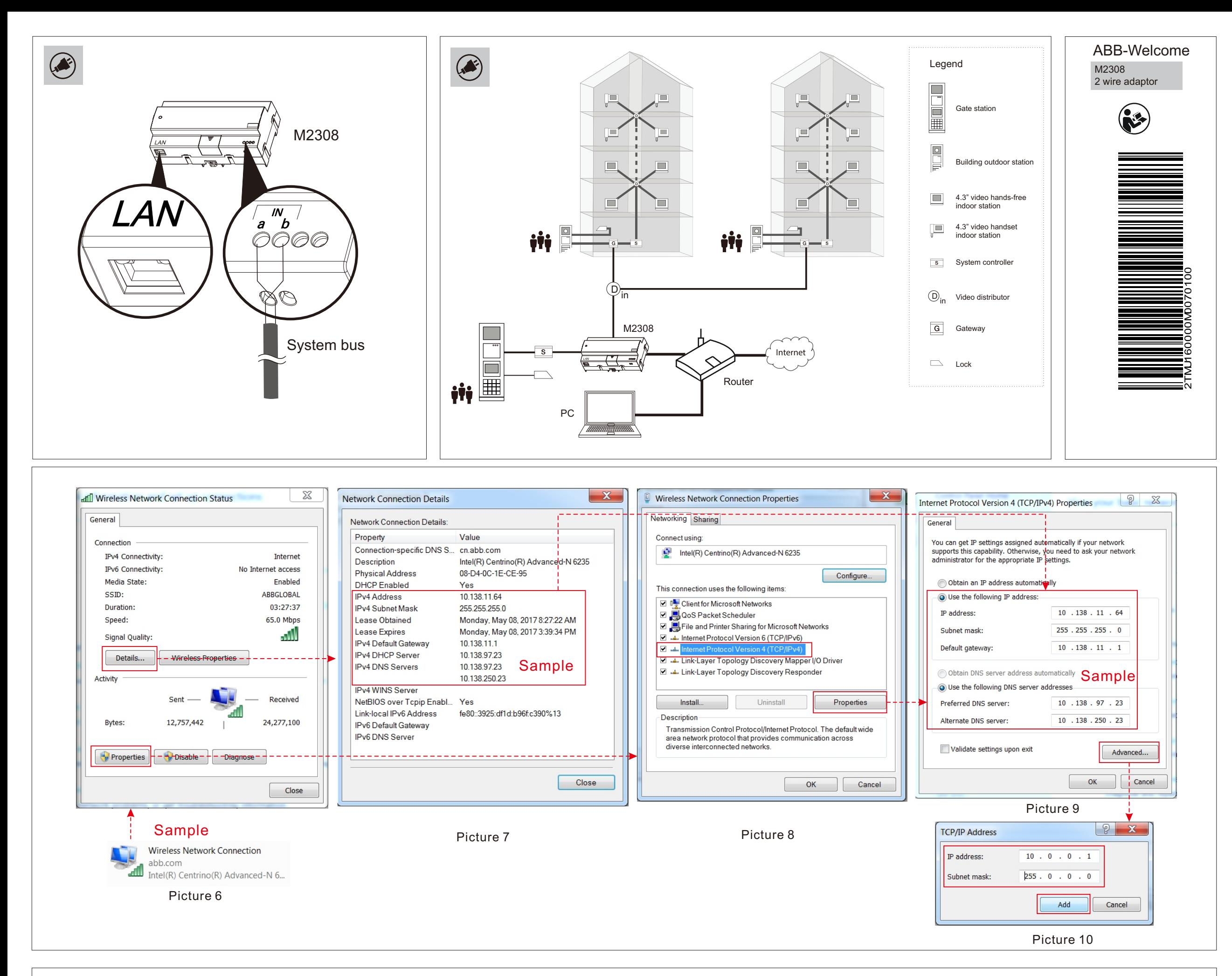

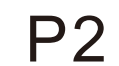

### **Step 2: Set network connection of PC**

If PC connects to router by wireless network connection. Disable "Local Area Connection". (see picture 11)

# If PC connects to router by cable. Disable "Wireless Network connection". (see picture 12)

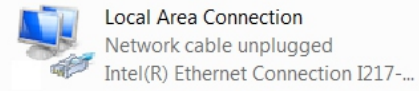

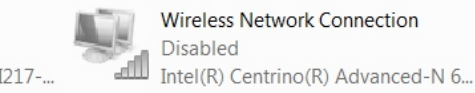

## **Step 3: Enable ports of PC firework**

Please see details in P1.

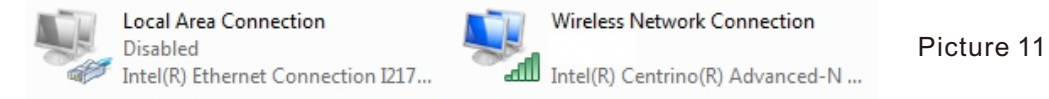

Picture 12